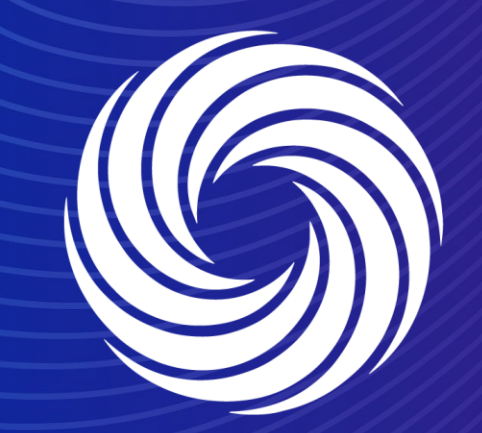

# **Creating an invoice from a SAN**

OUR TEAM. OUR TIME. **SHERWIN-WILLIAMS.** 

 $\frac{1}{2}$ 

#### To create an invoice click the "Create Invoice" button at the top of the SAN you received.

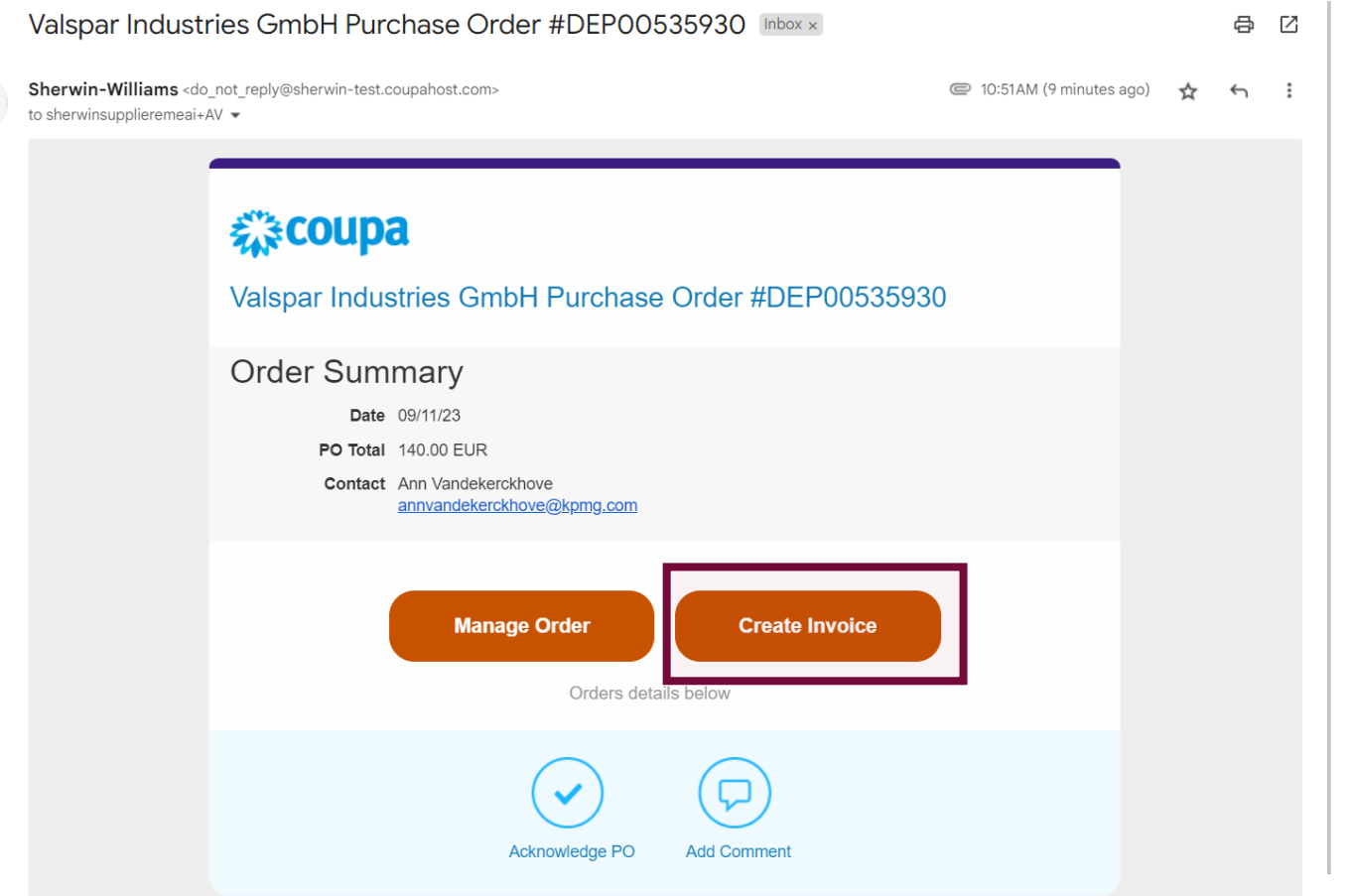

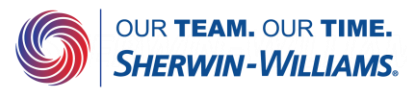

This will bring you into the Create Invoice screen.

Fill out all fields marked with the red asterisk \*

Make sure you select or enter your remit to address when prompted by the pop up box.

If you missed this or forgot, you can click the magnifying glass to the right of the address fields.

#### 様coupa

Create Invoice Create

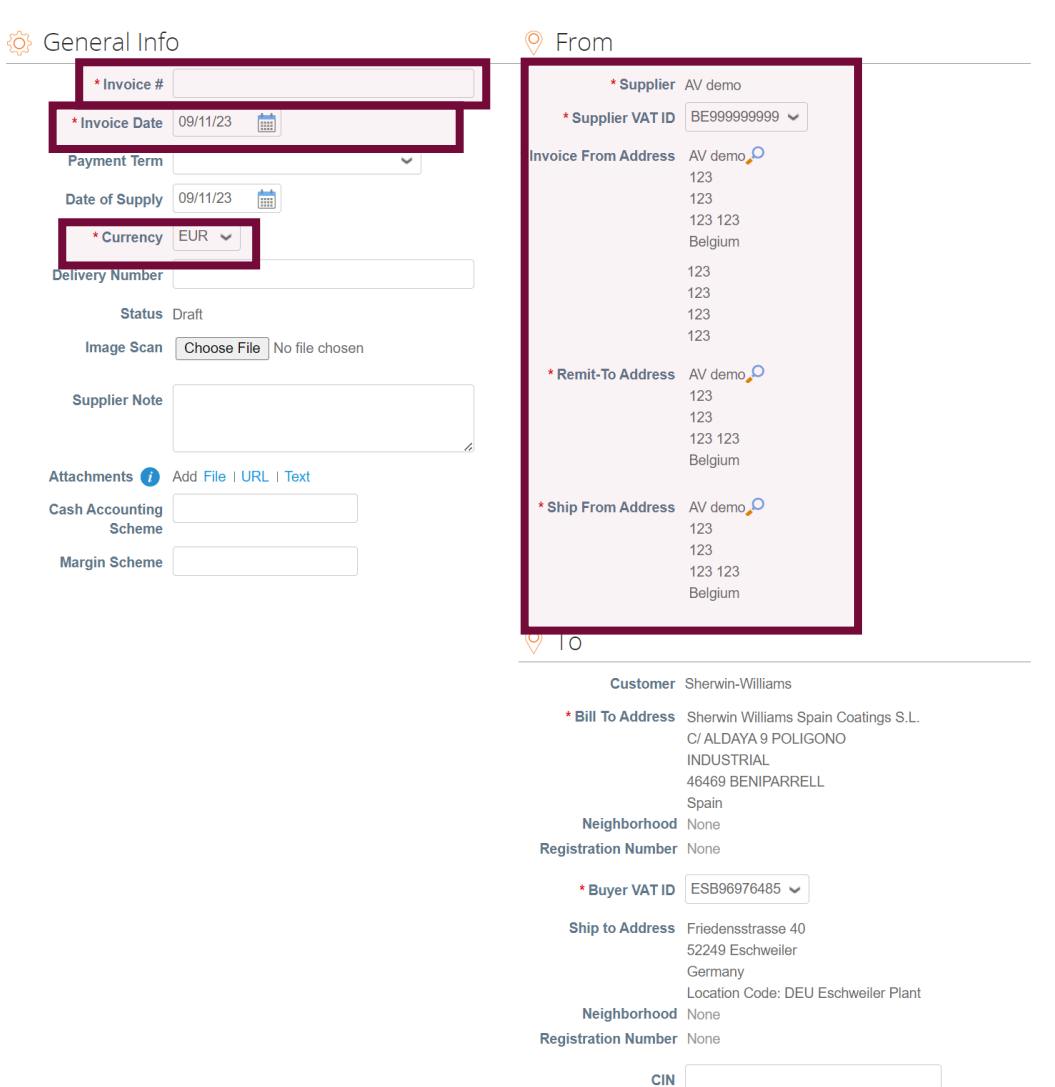

For Internal Use Only | Company Confidential

Corporate Identification Number for India Use

**Sign Out** 

This will bring you into the Create Invoice screen.

Fill out all fields marked with the red asterisk \*

Please select the VAT rate from the dropdown menu which applies to the respective line item. VAT Amount will be automatically calculated. Please note that it is a mandatory field.

If applicable, use the Tax Reference section to provide justification on the selected VAT Rate.

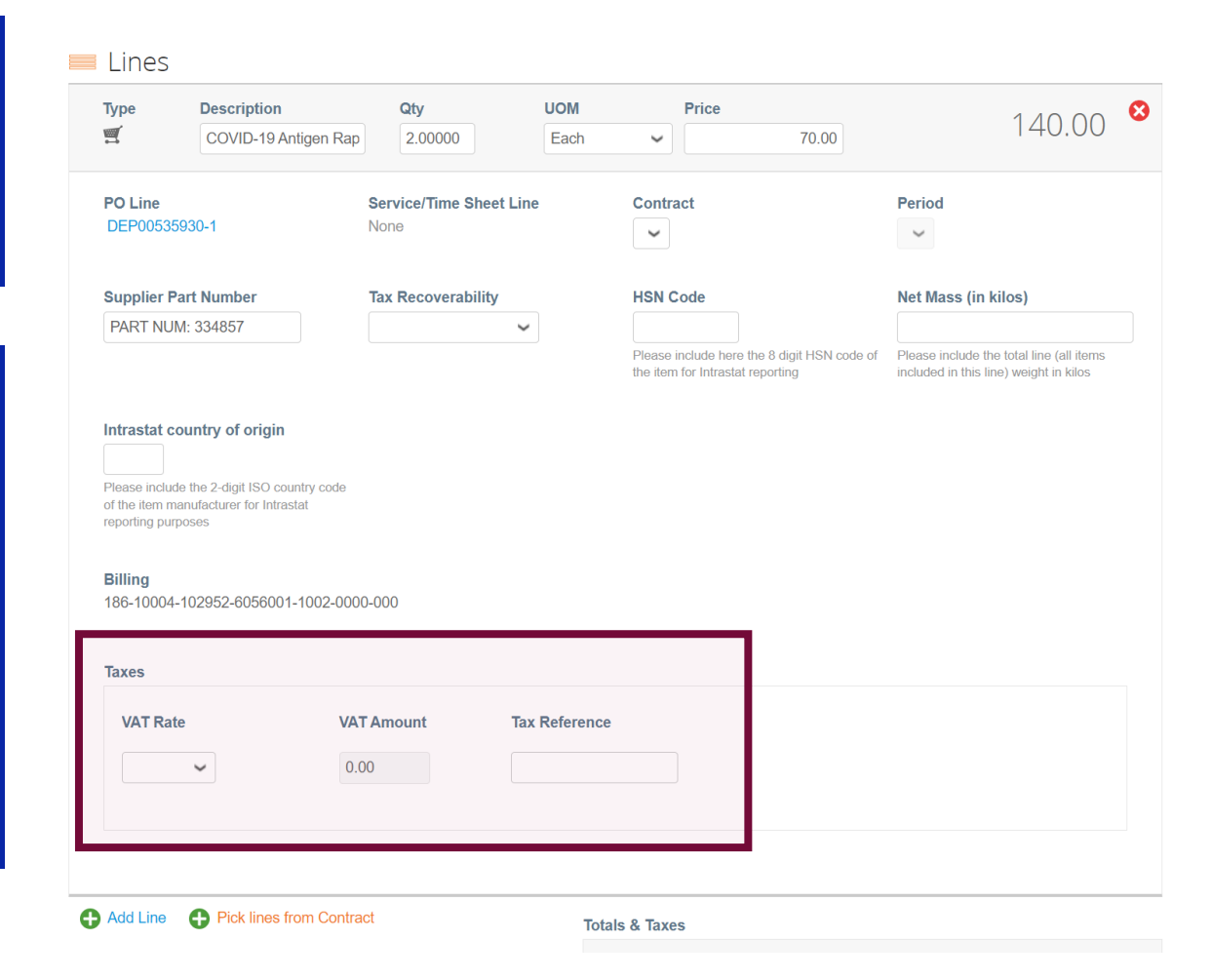

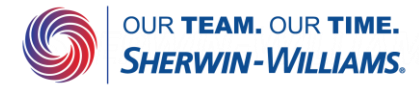

This will bring you into the Create Invoice screen.

Fill out all fields marked with the red asterisk \*

Add any additional costs at the bottom of the invoice, and click on calculate to update the invoice total with the changes you added

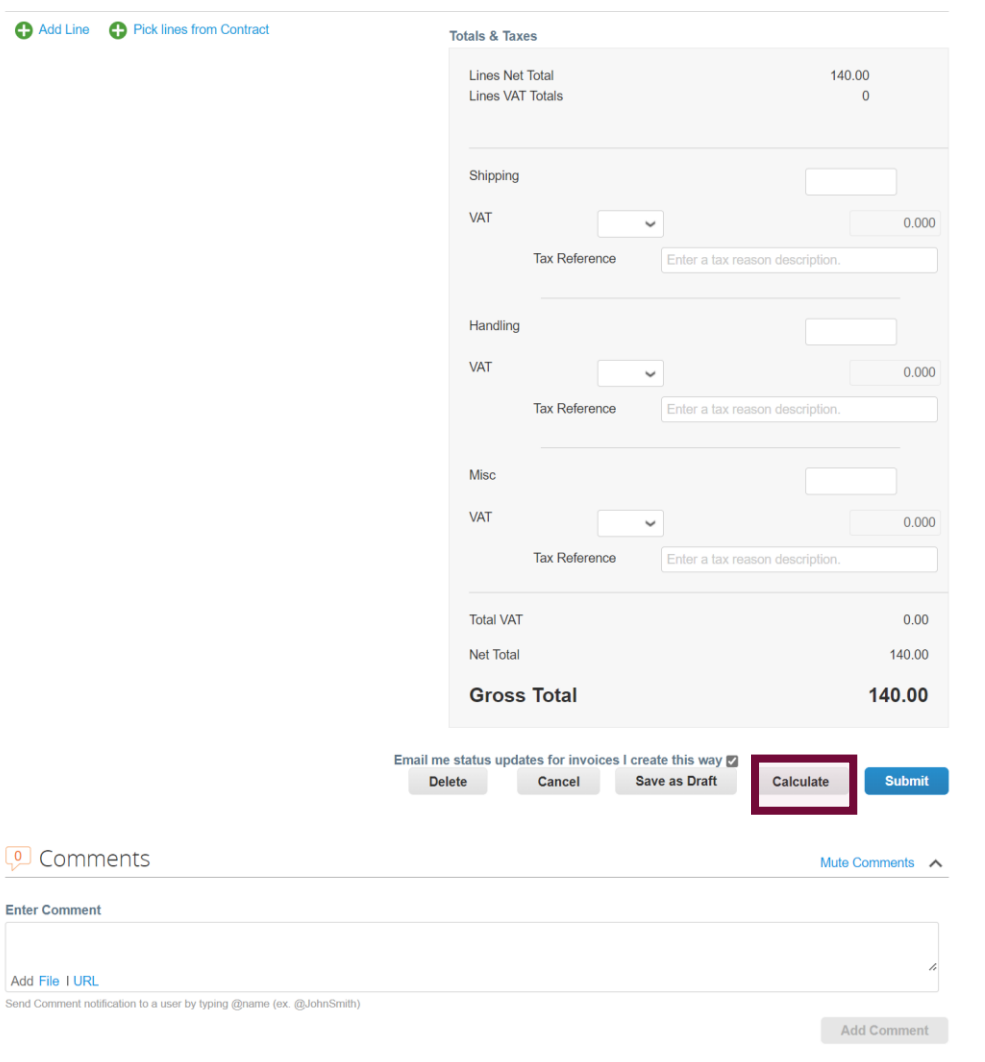

Add Line

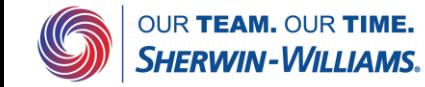

After clicking on submit, coupa will ask you to confirm before sending the invoice.

Once invoices have been received/reviewed the status will updated automatically.

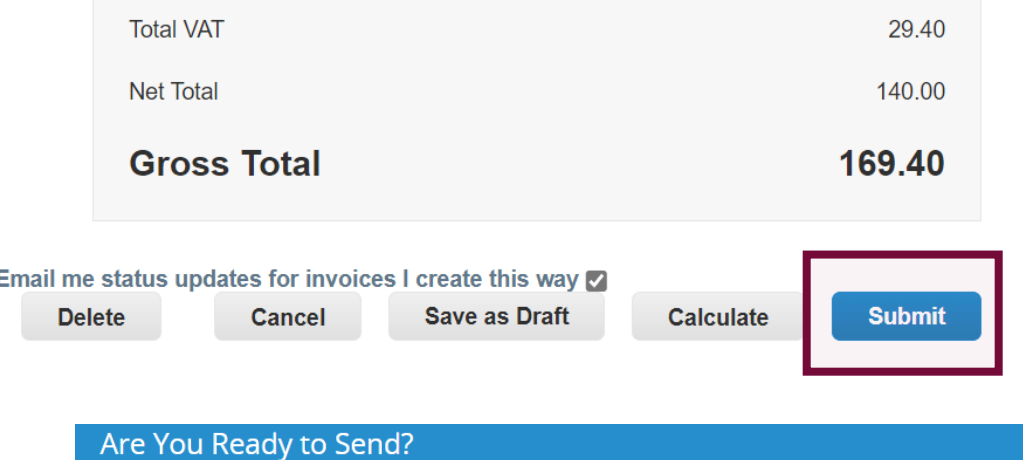

Coupa is about to create an invoice on your behalf. Please make sure you are not attaching another invoice to this transaction as the Coupa generated PDF is your and your customers legal invoice.

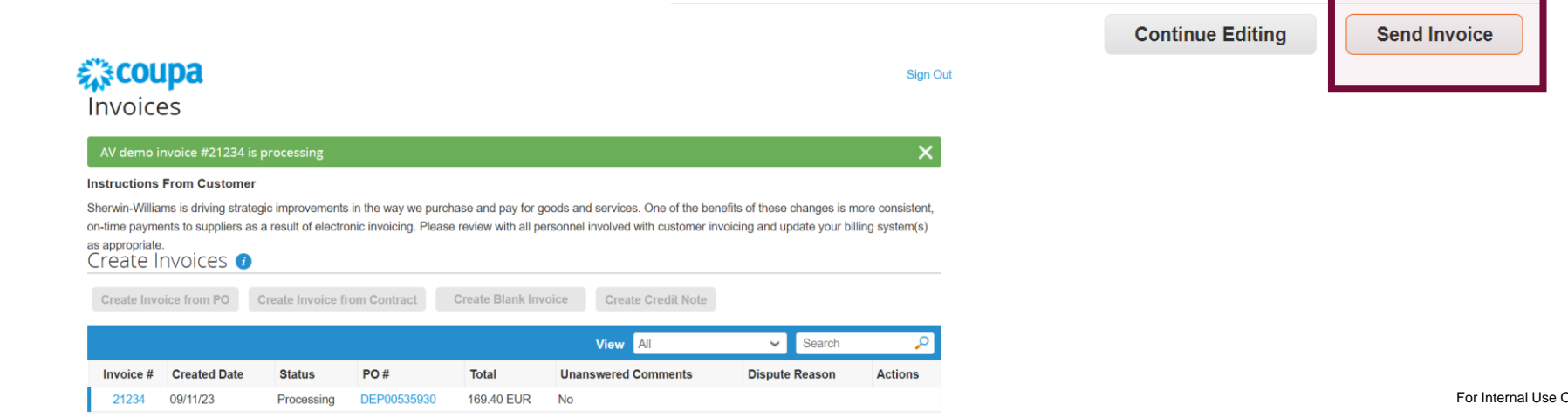

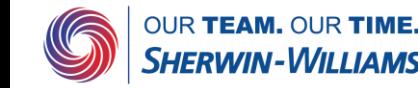

After the invoice is in Approved status, the invoice will be paid by Sherwin Williams

## 森coupa **Invoices**

#### **Sign Out**

#### **Instructions From Customer**

Sherwin-Williams is driving strategic improvements in the way we purchase and pay for goods and services. One of the benefits of these changes is more consistent, on-time payments to suppliers as a result of electronic invoicing. Please review with all personnel involved with customer invoicing and update your billing system(s) as appropriate. Create Invoices **O** 

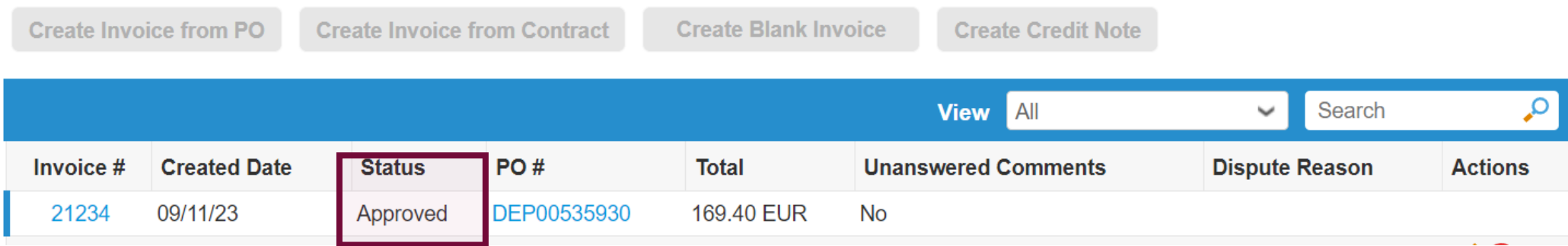

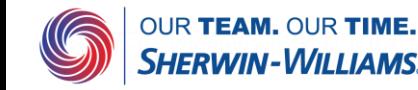